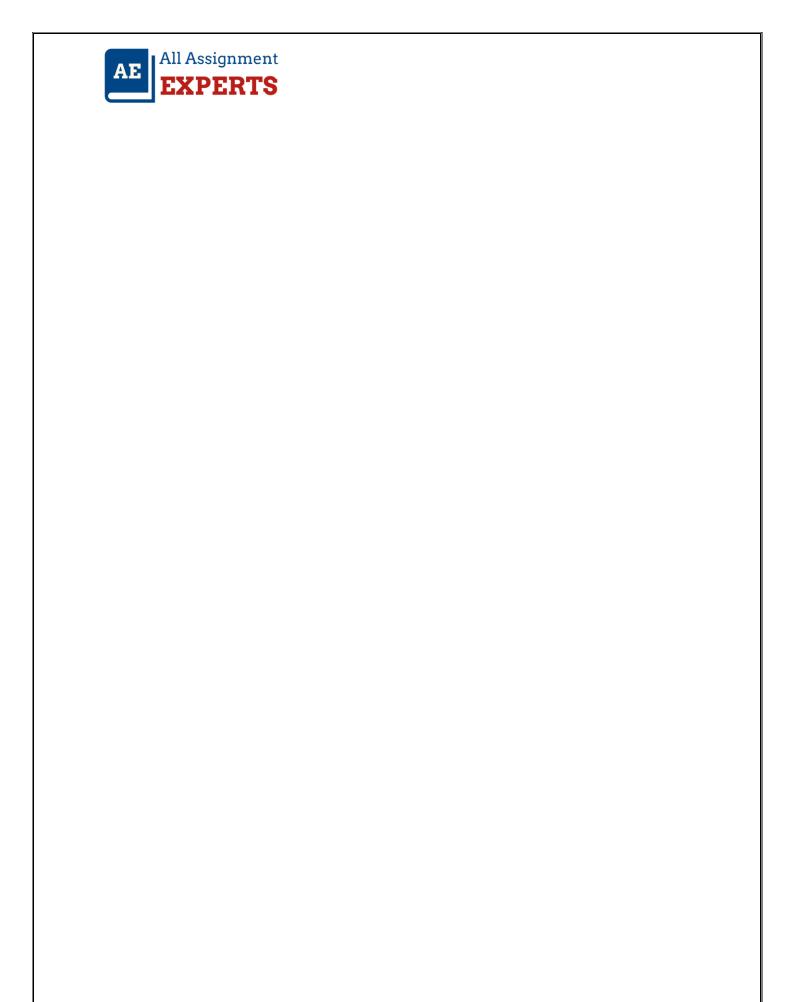

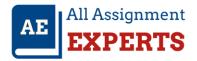

## **Initial Design**

### Introduction

The assignment is to develop the Performance Horses control panel design. The Performance Horses decided to invest in computerizing their facilities. While it is computerized, it helps to monitor the horses, employees looking after horses and also the overall activities of the training facility and stud activity. Here, we are required to show the wireframes and components of all pages. These wireframes should meet the needs of the panel of Performance Horses. To discuss the entire design decision and also the reason for these decisions.

### **Justifications**

The design of the system will be fully computerized and here, describes the workflow and other following details. While making a design, it has some risks while it is compared to the second design. So that we recommend to use the second design because the 2nd design contains several advanced menu and option to perform effectively. Every activity will be computerized in the second design.

# 1. Designs

#### a) Wireframes

The schematic representation of the whole design which is recommended for structuring the website of performance horses is explained with each functionalities and their demonstrations. This provides preliminary step towards the visualized analysis on the project.

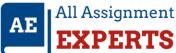

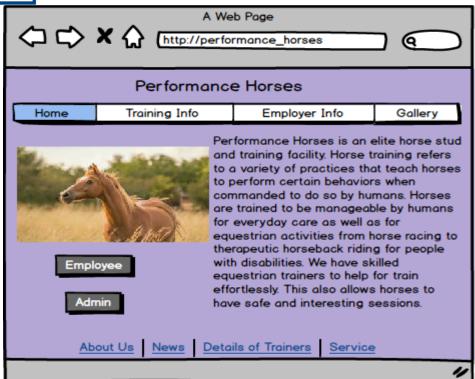

This is the initial page of the performance horse's site. Once a person enters the website, the first page will be provide the information of performance horse's centre. This shows the information of trainers, employees and horses.

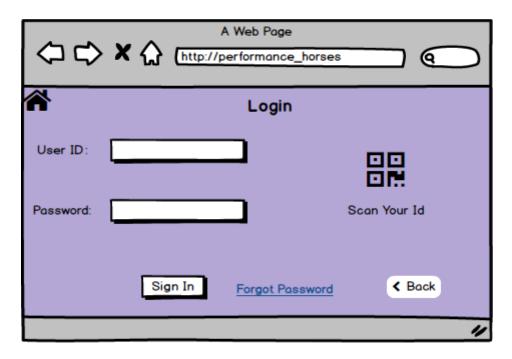

The above wireframe shows the login page of the admin. Admin can use their login credentials for accessing their page. Login page protect the unauthorized person access in this webpage.

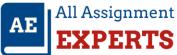

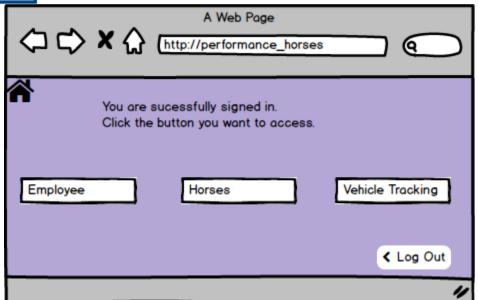

After the admin has login to his page. He can able to control the three main division related to horse training centre. They can control the admin information, Horse details and tracing the vehicle. Once he login, he can logout using the button specified on that page. Only the admin can able to access this page. This is an secured page.

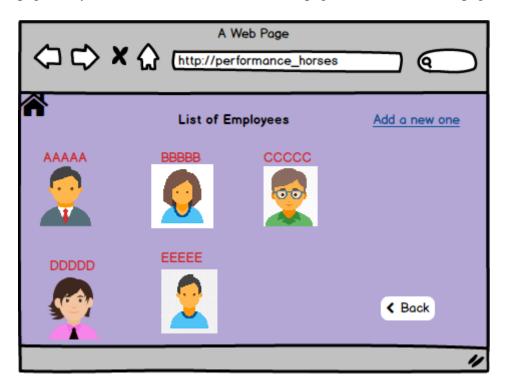

This shows the overall information and list of employees working under the centre. By clicking their appropriate name, the admin can view his/ her details. They can add a new employee to the list with the help of link at the top right corner on the page.

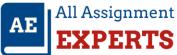

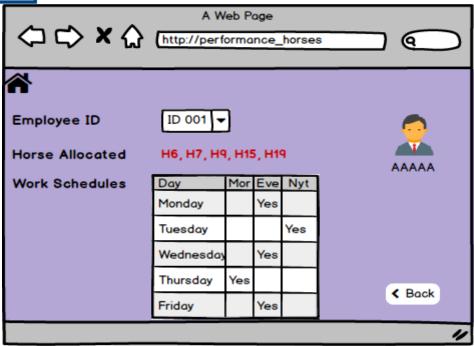

This shows the individual information of the employee. This page shows the information about employee schedule, photograph and their allocated horses for maintenance. Overall professional information of an employee is noted here.

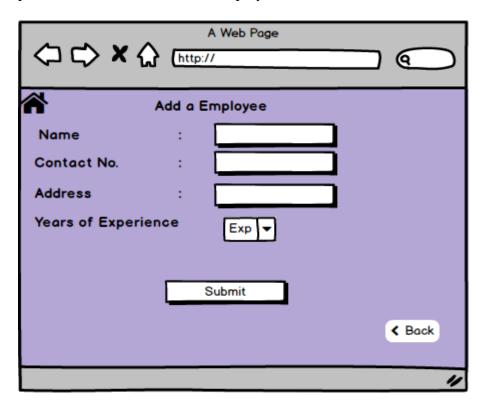

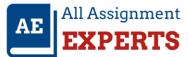

As mentioned above, we can able to add an employee to the list by providing some basic information such as name and experience details. By clicking the submit button, they are directly added to the list.

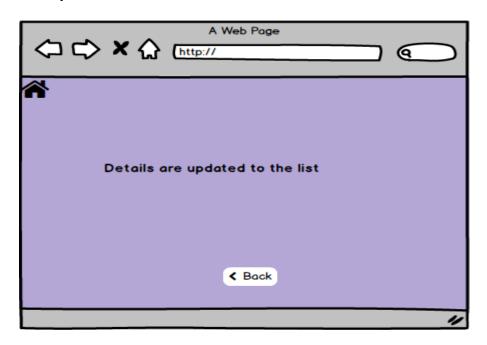

After clicking the submit button on the previous wireframe, a pop up appears as that the details of the added employee is updated on the list.

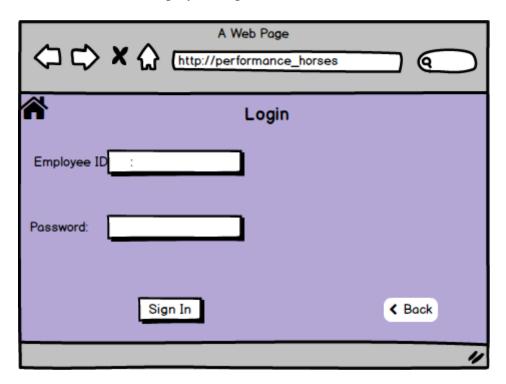

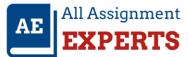

The employees of the performance horses centre can view their information and work related details through their website. So that the users can provide login credentials to access their specified page.

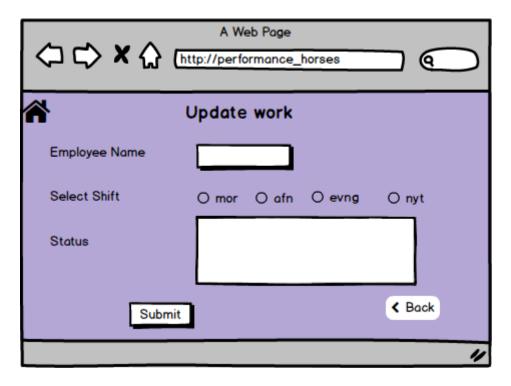

Once employee has login to their account, they can able to provide their work completion station based on their shift timing. After clicks into submit button, they can provide the work status completion report.

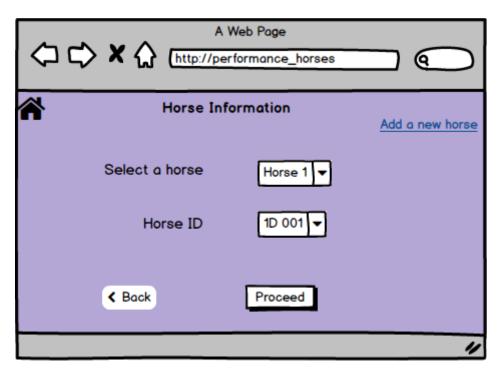

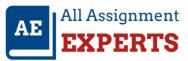

They have totally 20 horses are now get training on their centre. We can view all their horses details by providing either the horse ID or horse name. After selecting that, they have to click the proceed option for getting details of the selected horse.

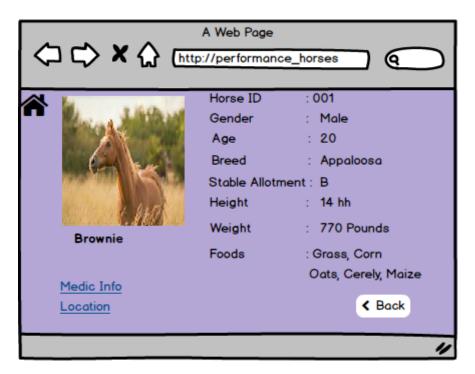

The overall information of horses and their food intake and measurements are get viewed on this page. The select horse image and its name is also visualized. The two links are attached with the website which provides the health information and tracking horse information.

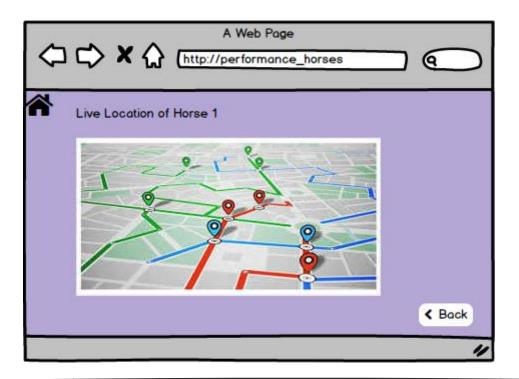

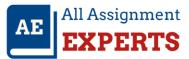

By clicking the location option, it directly shows the exact location of the selected horse and their past movements. Each horse are pinned with a specific tracker and the yard consist of sensors. With the help of that we can track the horse live location immediately.

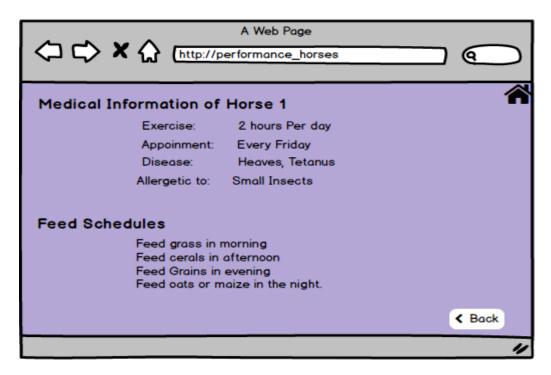

The link on the horse page "Medical information" shows the feeding schedule information and the disease of horse. Overall treatment details are attached to this page. The back button helps to move for previous page.

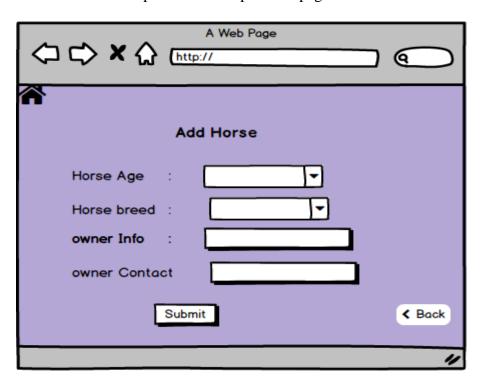

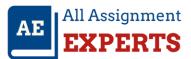

Admin of the performance horses can able to update the information of the newly added horse to their website. This page shows the basic information of horse and their owner details. By clicking submit button, the horse is added for quarantine for some days.

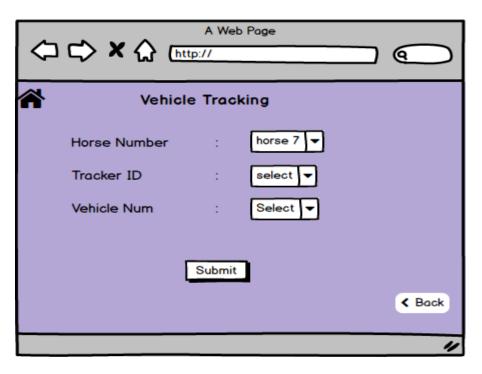

The vehicle tracking is also most important one in noticing. By providing the horse number, it shows the location of the horse. If we provide the vehicle number, it shows the exact location of the vehicle. The submit button directed towards the location of selected phenomenon.

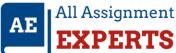

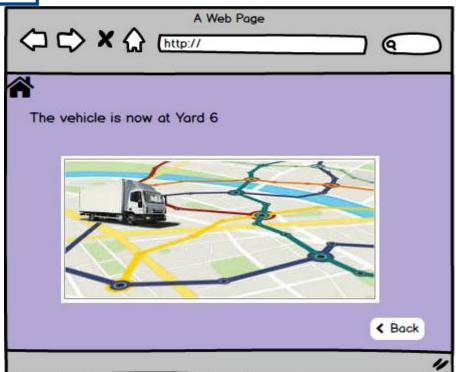

The exact location of the vehicle is tracked with the sensors and GPS tracker system. their movements on the gateway is also recorded.

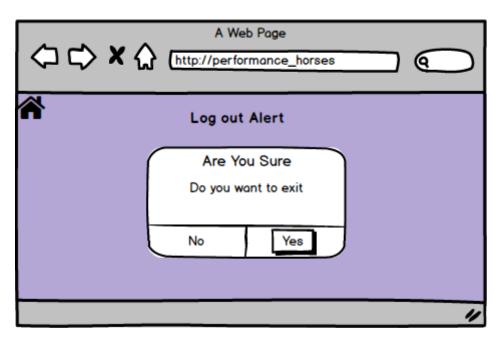

Both the employee and admin login panel gets notification for log out from the accessible page. By clicking Yes, the welcome page is gets visualized.

Thus the selected design and their each step is demonstrated and found a functionality of the developed system.

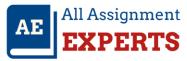

# b) Components used

| Name             | Visual Representation              | Demonstration                                                                         |
|------------------|------------------------------------|---------------------------------------------------------------------------------------|
| Button           | Button                             | Using this we can control and execute some action.                                    |
| Primary Button   | Button                             | This shows that the primary button which has been selected for proceeding next step.  |
| Home Icon        |                                    | It is a simple icon which shows to move for the performance horses panel.             |
| Combo Box        | ComboBox ▼                         | This shows a list of controls, we can select any one form the listed items.           |
| Text Input       |                                    | Through this admin or employee have to provide some informations.                     |
| Link             | <u>a link</u>                      | It creates a flow by clicking on to it, we can navigate to the next page.             |
| Radio Buttons    | Radio Button                       | For selecting valid icons form the list. This is act as a check box.                  |
| Alert Box        | Alert Alert text goes here No Yes  | Alert is used as a pop up for preferred activities that has made                      |
| Button Bar       | One Two Three                      | This is an wizard symbol shows the collective information of the items.               |
| Pointy Button    | ◆ Pointy button                    | Mostly we have use this in our design for back option. This is similar to the button. |
| Window / Browser | A Web Page  A Web Page  A Web Page | This is used here for recognizing the webpage and their alignments.                   |

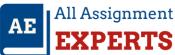

| Text Area     |                                                                                  | For providing some text information with the collection of web pages. |
|---------------|----------------------------------------------------------------------------------|-----------------------------------------------------------------------|
| Sub title     | A Subtitle                                                                       | It figure out the heading for formatting the web page content.        |
| Block of Text | A paragraph of text with an unassigned link.  A second row of text with a web li | Block of text shows the continual writing along with line breaks.     |

### c) Navigate Options

### d) Logo Design

➤ The logo of the administration will be displayed in the process of authentication. The logo will be displayed as a colorful format.

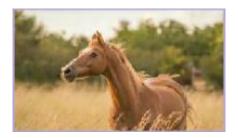

- ➤ The main home page contains the employee and admin menu to process their operation.
- ➤ We have four different types of menu buttons such as home, employer, gallery, and training information.
- > Everyone processes their individual way to gather information.
- > To get the overall medical information of the horses and also their feed schedule.
- ➤ While employee makes login and they have an employee logo to displays.
- > Every process is designed with the Performance horse logo.

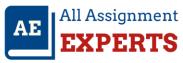

### e) User help Function

Using the help function for users to get the service easily. This process helps to fulfil the requirement of the Performance Horses.

- ➤ In the home page of the Performance horse, we have several menus to collect the required details, those menu helps to get detailed information about the company.
- ➤ User using forgot password to recover forgot password and also bar code given to scan the login ID.
- The home and back button helps to move backward of the page.
- ➤ The vehicle tracking button helps to track the vehicle and also the screen having a log out button to log out the signed account.
- ➤ This tracking system helps to map the function of vehicle and horses, it will be known as the track button.
- ➤ If any new employee is joined in the performance horse and they will be added with help of add a new employee button.
- > Once the employee ID is selected in the list button, it generates the allocated horse list and work schedule of the week.
- Medical Information helps to get the horse information and to track the horse live location.

### 2. Prototype

### 3. Report

- a. Design Decision
- b. Description on Design Requirements

c.

#### **Conclusion**

In this assessment task, we completely explain the relevance of integrating aspects of the human, and also the design process. The demonstration is given to explain the design importance and also the design decisions. Entire screen components are explained each of the pages and also the wireframes in the panel. Each sub-system requirement is completely fulfilled with the help of the design process. Wireframe design fully functioned with the help of Balsamiq Mockups Links. The given links are working properly with the mockup is working correctly. The provided case study completely describes the overall process of the design.

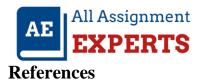

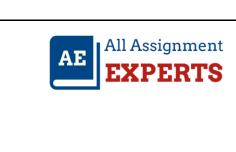